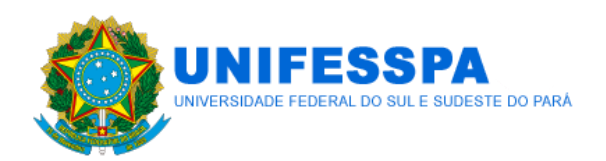

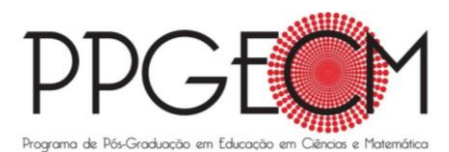

## **TUTORIAL PARA INTERPOSIÇAO DE RECURSO CONTRA DECISÃO RELATIVA PROCESSO SELETIVO PARA DE MESTRADO DO PPGECM NA SELEÇÃO 2019 DO PPGECM**

1. Acesse [https://sigeventos.unifesspa.edu.br/eventos/public/home.xhtml.](https://sigeventos.unifesspa.edu.br/eventos/public/home.xhtml)

2. Acesse ao menu principal, aba PARTICIPANTES. Clique em REALIZAR NOVA SUBMISSÃO.

3. Em PPGECM - SELEÇÃO 2018, clique na seta verde.

4. Em TÍTULO, preencha com o seu nome completo, e em RESUMO, preencha com a parte do texto referente aos argumentos do seu formulário de interposição de recursos.

5. Em ÁREA DO TRABALHO, assinale a linha de pesquisa ao qual concorre à vaga no mestrado, ou EPISTEMOLOGIA DO CONHECIMENTO, DO ENSINO E DA APRENDIZAGEM EM CIÊNCIAS E MATEMÁTICA ou FORMAÇÃO DE PROFESSORES EM CIÊNCIAS E MATEMÁTICA. Em seguida, clique em PRÓXIMO (1 DE 3).

6. Em TIPO DE VÍNCULO COM A UNIFESSPA, assinale DISCENTE, DOCENTE ou SERVIDOR TÉCNICO-ADMINISTRATIVO, preencha as informações de MATRÍCULA ou SIAPE e clique em ADICIONAR RESPONSÁVEL. Em seguida, clique em PRÓXIMO (2 DE 3). Caso não tenha vínculo com a UNIFESSPA, atente para o item 6 deste tutorial.

7. Se for USUÁRIO EXTERNO, em TIPO DE VÍNCULO COM A UNIFESSPA, assinale esta opção, preencha os dados de email, nome completo e INSTITUIÇÃO/EMPRESA. Depois, clique em ADICIONAR RESPONSAVEL. Em seguida, clique em PRÓXIMO (2 DE 3).

8. Na aba seguinte, clique em ARQUIVO, selecione o formulário de interposição de recursos (assinado e em pdf) e se for o caso, com os documentos (neste caso, se não conseguir anexar um a um, compacta-los, ou seja, zipa-los\*) e clique em SUBMETER.

- \*: Para compactar (zipar) vários arquivos ou uma pasta
- a) Localize os arquivos ou a pasta que você quer zipar.
- b) Selecione simultaneamente todos os arquivos.

c) Pressione e segure (ou clique com botão direito do mouse) o arquivo ou pasta, selecione (ou aponte para) Enviar para e escolha Pasta compactada.

9. Uma nova pasta compactada com o mesmo nome é criada no mesmo local. Para renomea-la, pressione e segure (ou clique com botão direito) a pasta, selecione Renomear e depois digite o novo nome.

10. Se seguido corretamente os passos, aparecerá mensagem indicando a finalização do processo: "Trabalho submetido com sucesso".